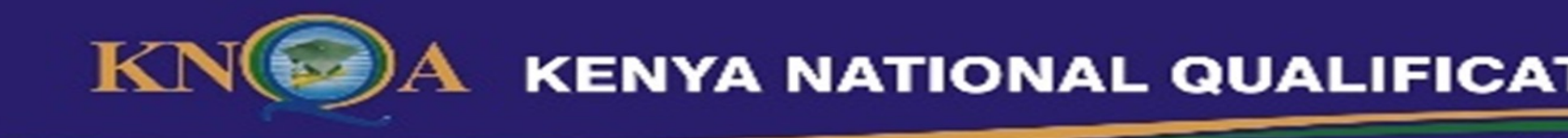

# **NATIONAL QUALIFICATIONS INFORMATION (NAQIMS)**

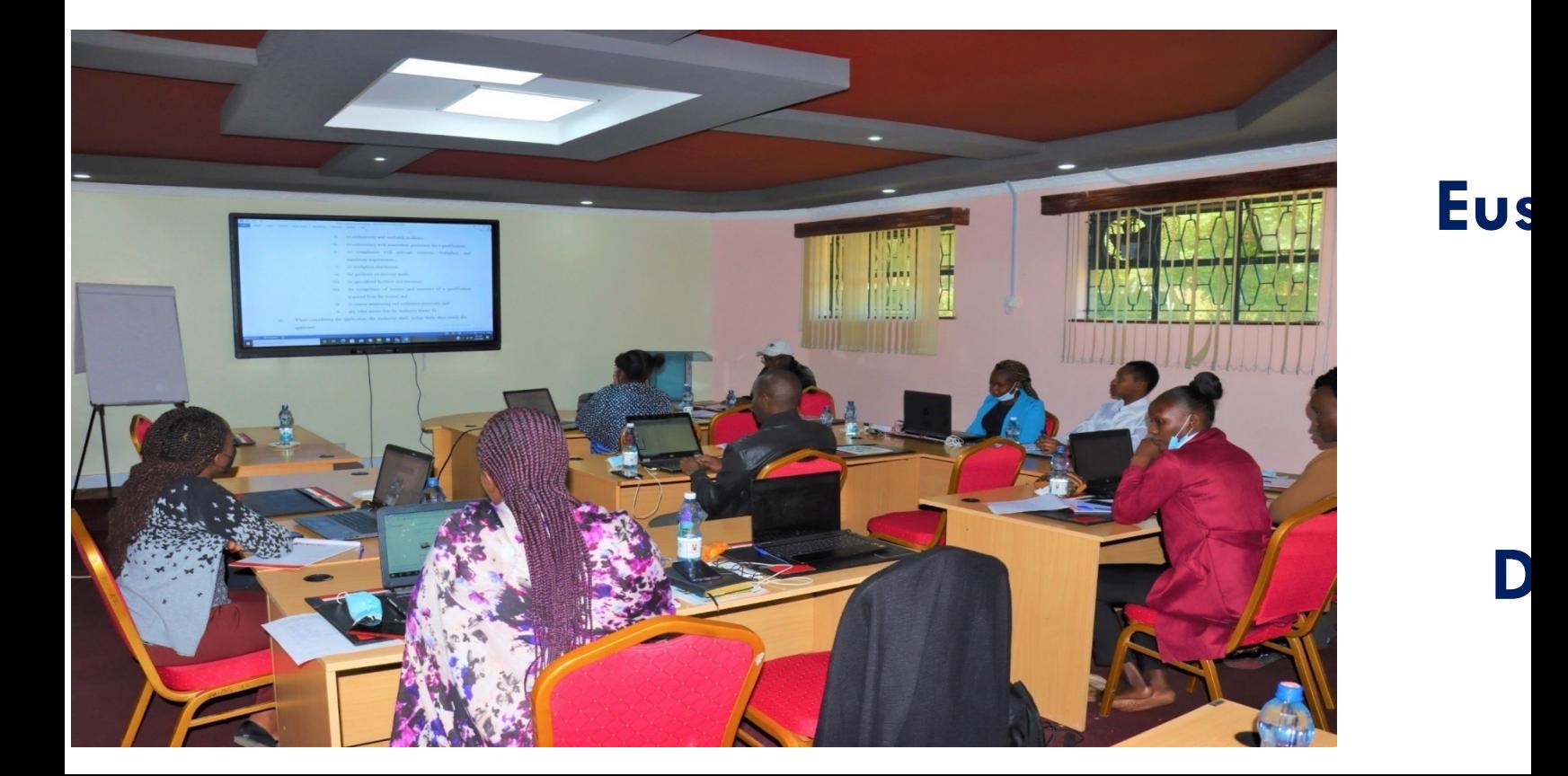

### E<sub>us</sub>

**DD KNLRD - KNQA**

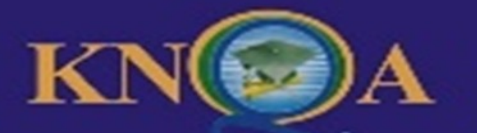

**Shaping the Future of Kenya** 

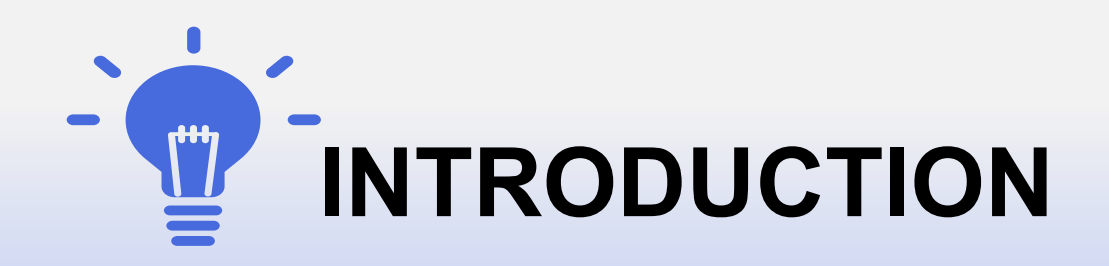

### **National Qualifications Information Management System (NAQIMS)**

NAQIMS is a system for registering qualifications awarding institutions (QAI's), registering qualifications and management of the Leaner's records. The network architecture is based on Distributed Ledger Technology (DLT) popularly known as Blockchain. KNQA has leveraged on Blockchain Technology to create a central repository of all qualifications in Kenya, hence making qualifications management to be seamless.

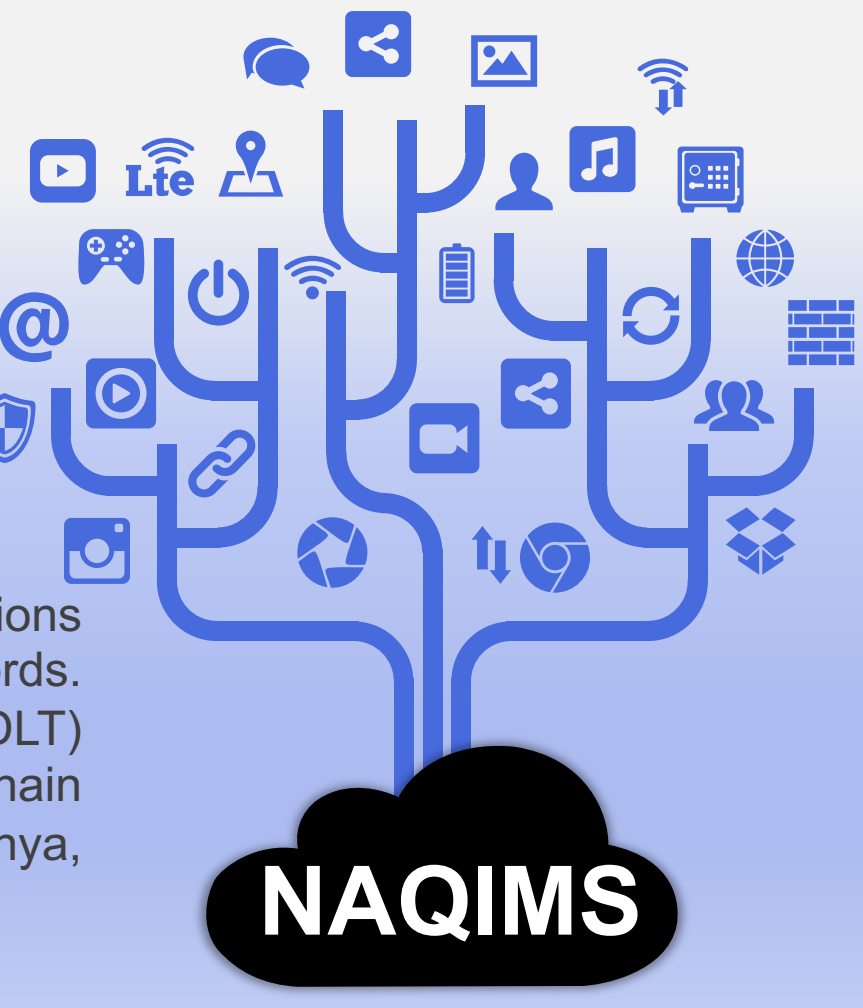

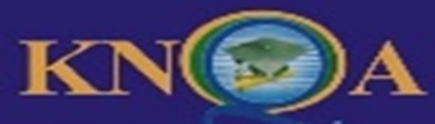

# $KN(\bigodot)$  $A$  KENYA NATIONAL QUALIFICATIONS AUTHORITY

**Shaping the Future of Kenya** 

# **Objectives of the NAQIMS**

**Register** 

**Leaners** 

**Register Qualifications** 

**Register** 

QAI's

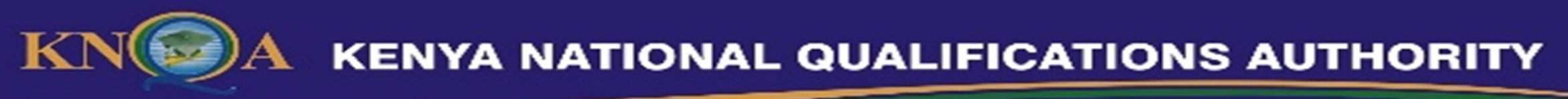

# **NAQIMS Stakeholders**

NAQIMS system democratizes the flow of information, through a decentralized system that has a network of education institutions, quality assurance bodies, education agencies, learners and other relevant stakeholders, contributing information on qualifications, accreditation status, learner credentials etc.

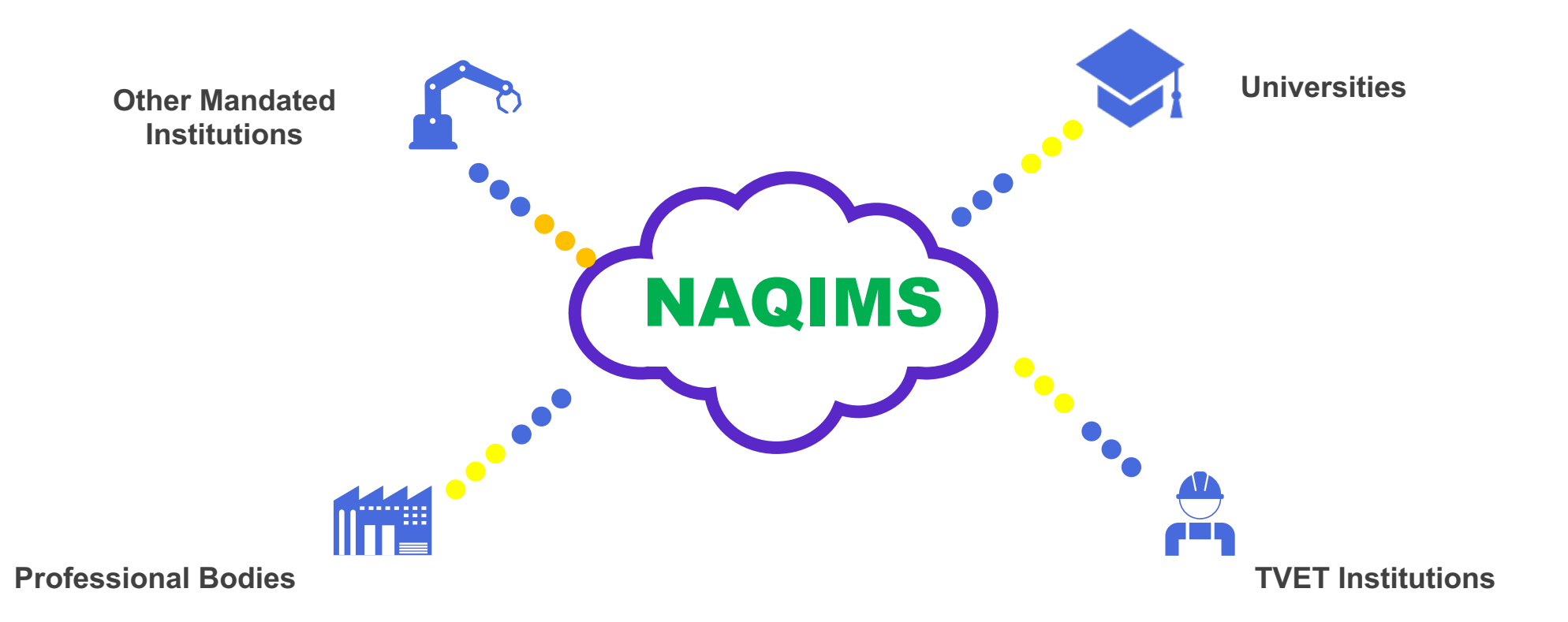

 $\mathbf K$ 

**Shaping the Future of Kenya** 

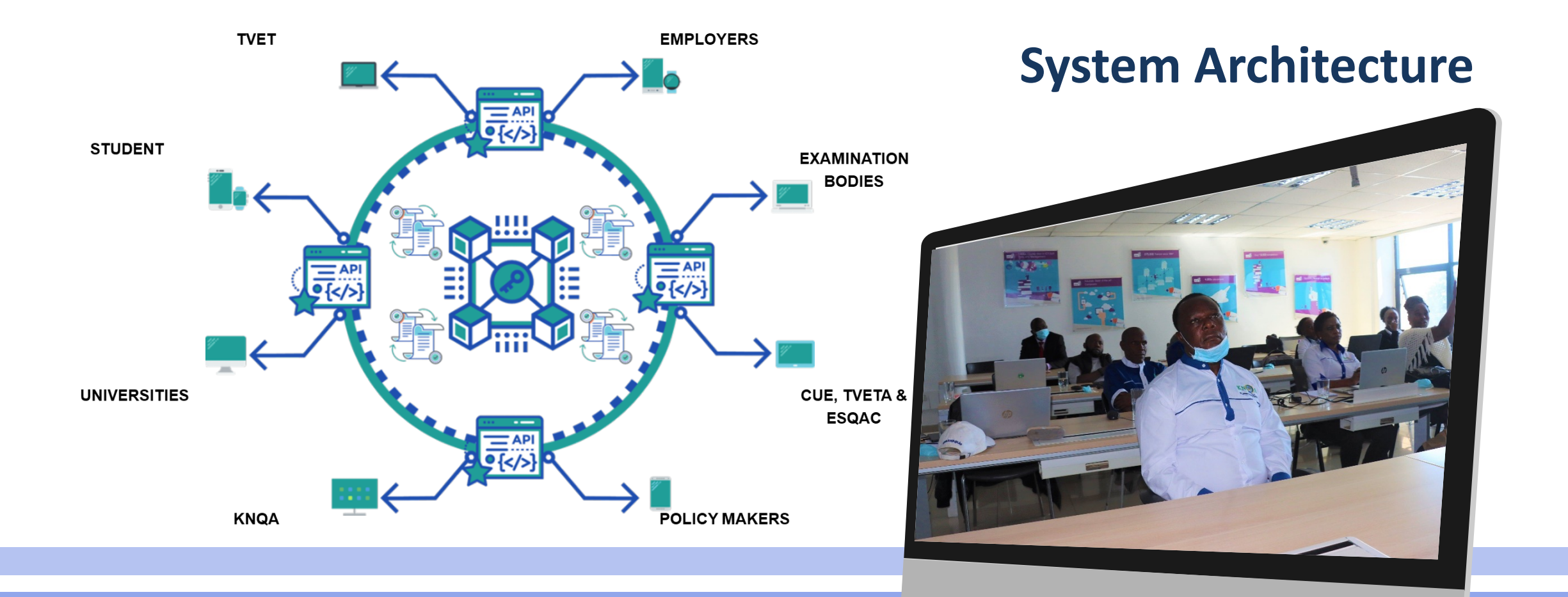

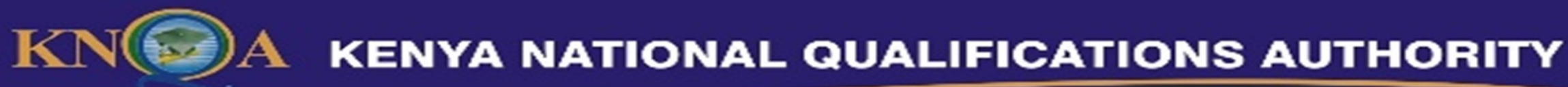

# **Challenges faced by Stakeholders**

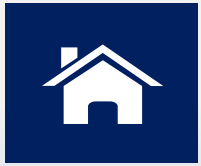

•Disparity in admission and program requirements; •Lack of integrated curricular for different levels; •Lack of central database on QAI's & qualifications; •Lack of a unified source of data on qualifications; •Difficult to ascertain leaner's analytics.

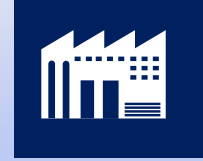

•Lack of a nationally accepted CAT's system; •Difficult to establish an admission criteria; •Disconnect between academia & work force; •Rampant production of fake certificates.

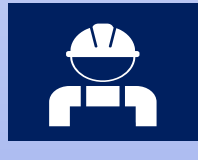

•Cumbersome Recognition, Equation & Verification (REV) of Qualifications; •Lack of a nationally accepted & standardized admission criteria; •Mushrooming of quack QAI's; •Lack analytics on qualifications.

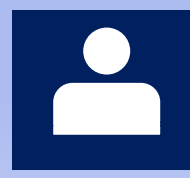

•Lack of qualifications data repository; •Disconnect between qualifications & Skills in the workplace; •Potential employers lack a background check on academic qualifications; •Lack of information on accredited foreign qualifications; •Lack of central repository to verify qualifications.

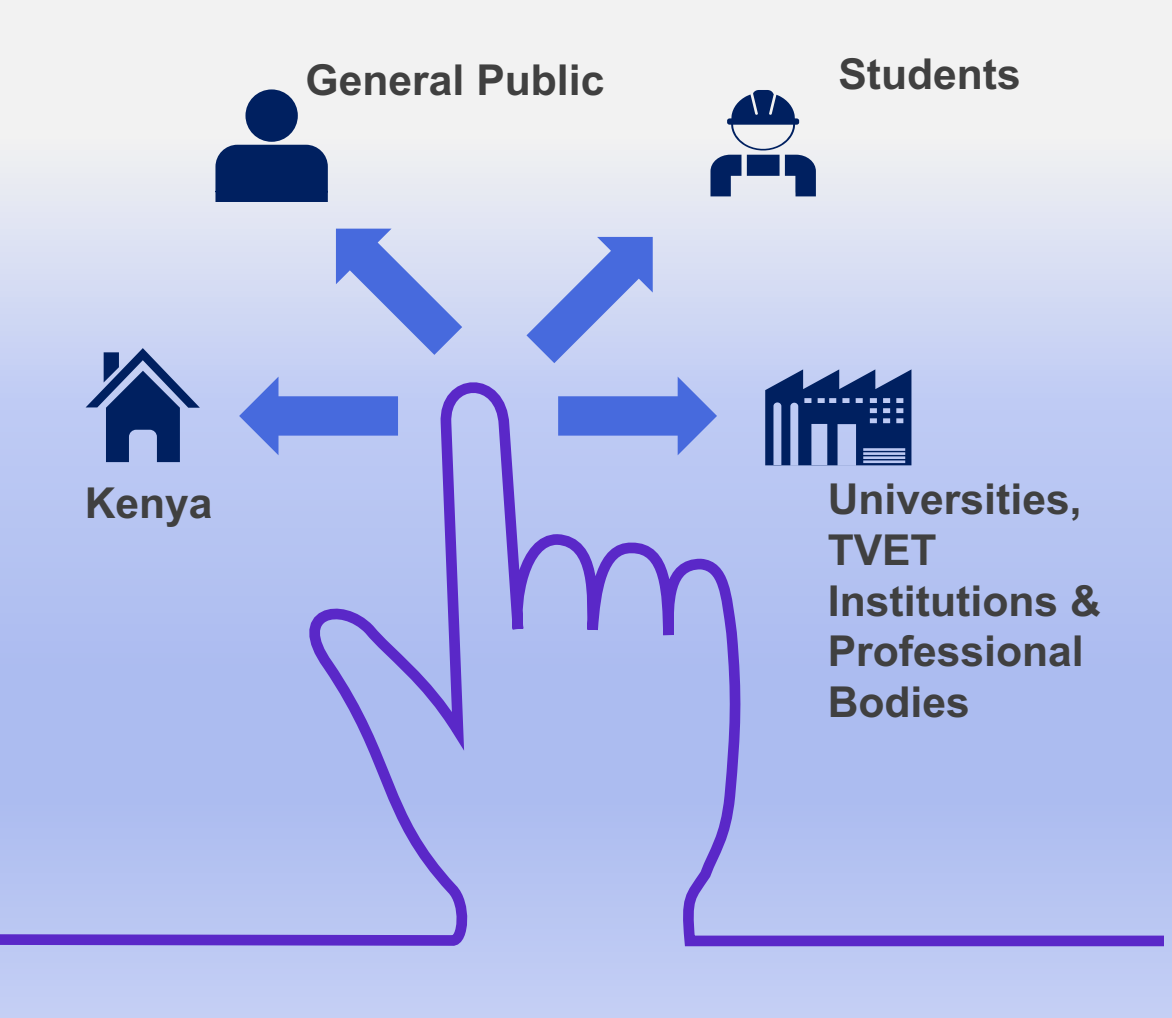

**Shaping the Future of Kenya** 

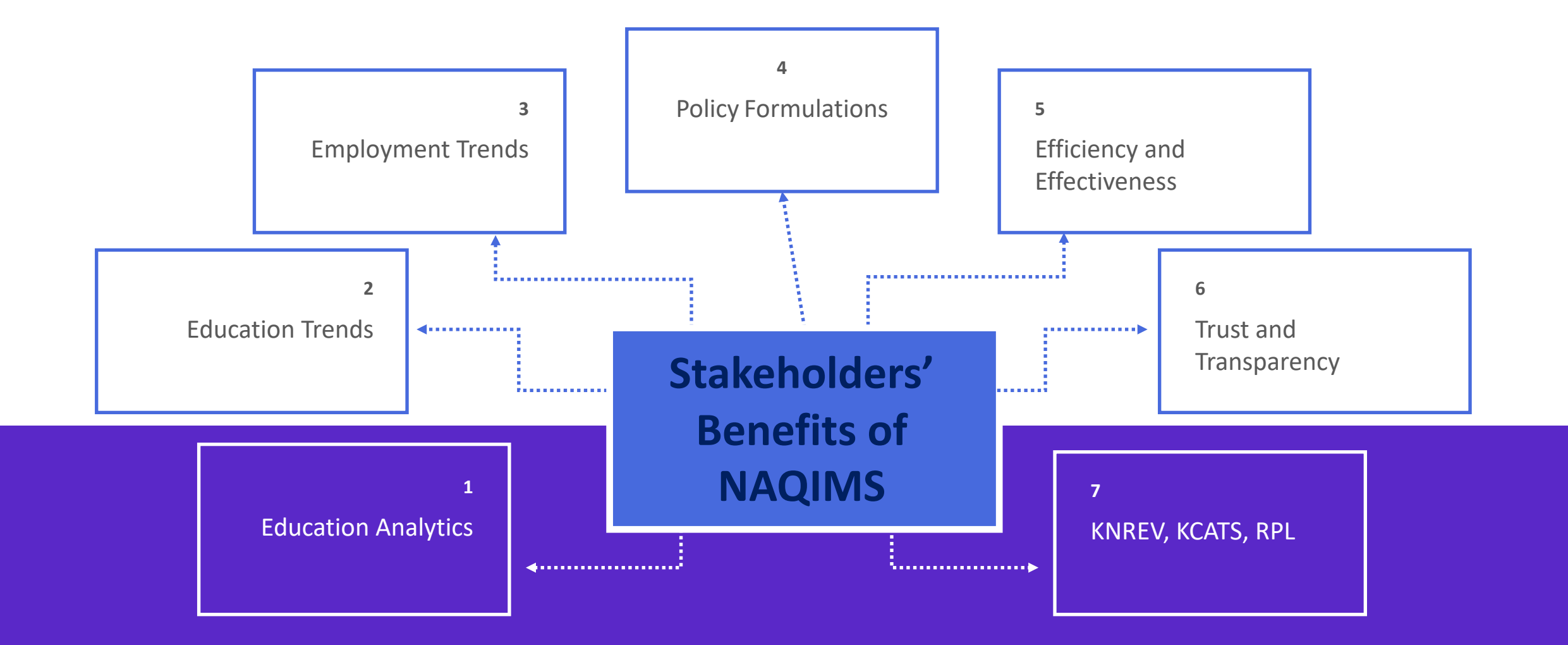

K

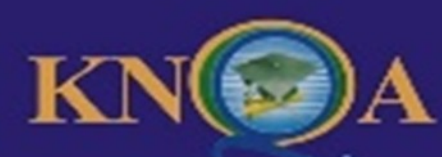

#### **Shaping the Future of Kenya**

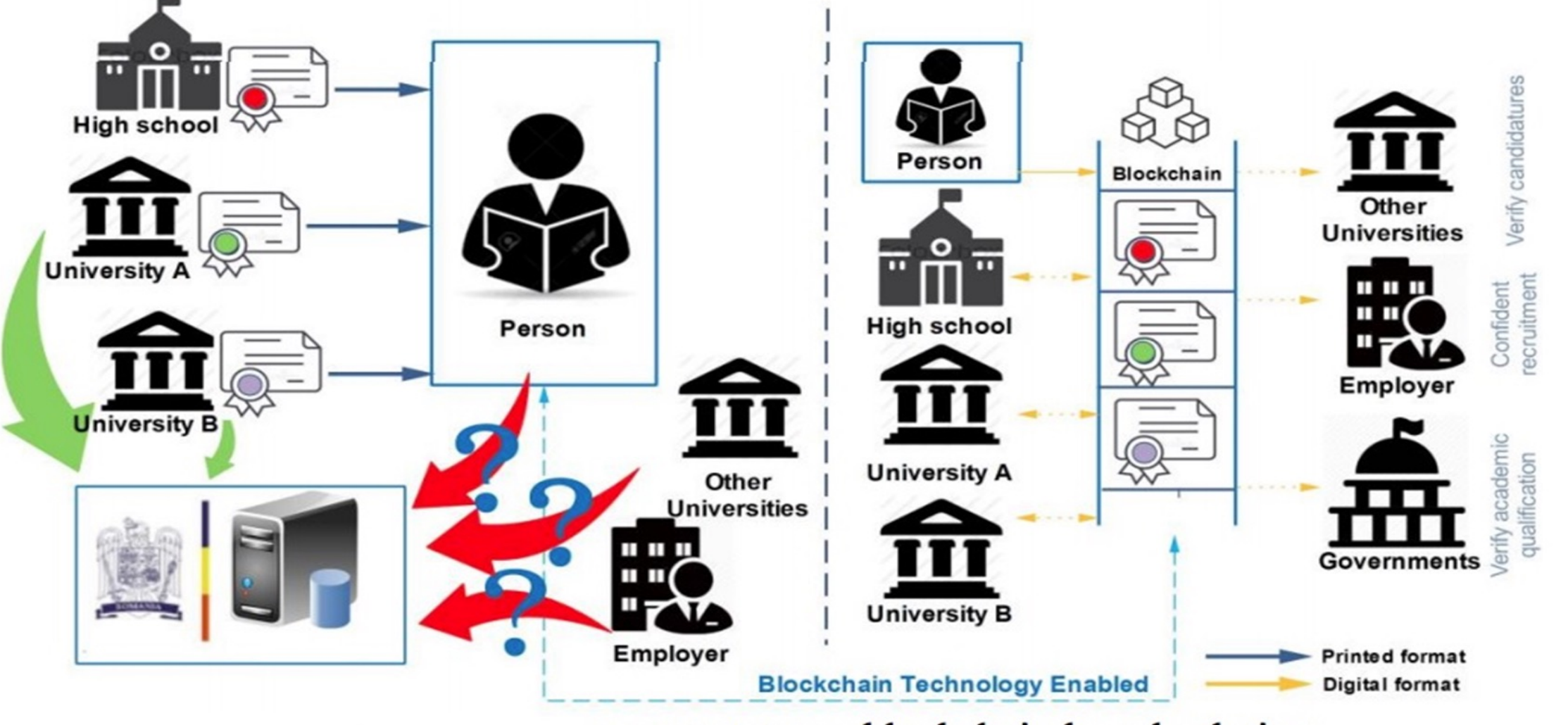

current state vs. blockchain-based solution

**Shaping the Future of Kenya** 

# **NAQIMS Access Guide & Processes**

All users must register by sign up of an account before they can access NAQIMS services.

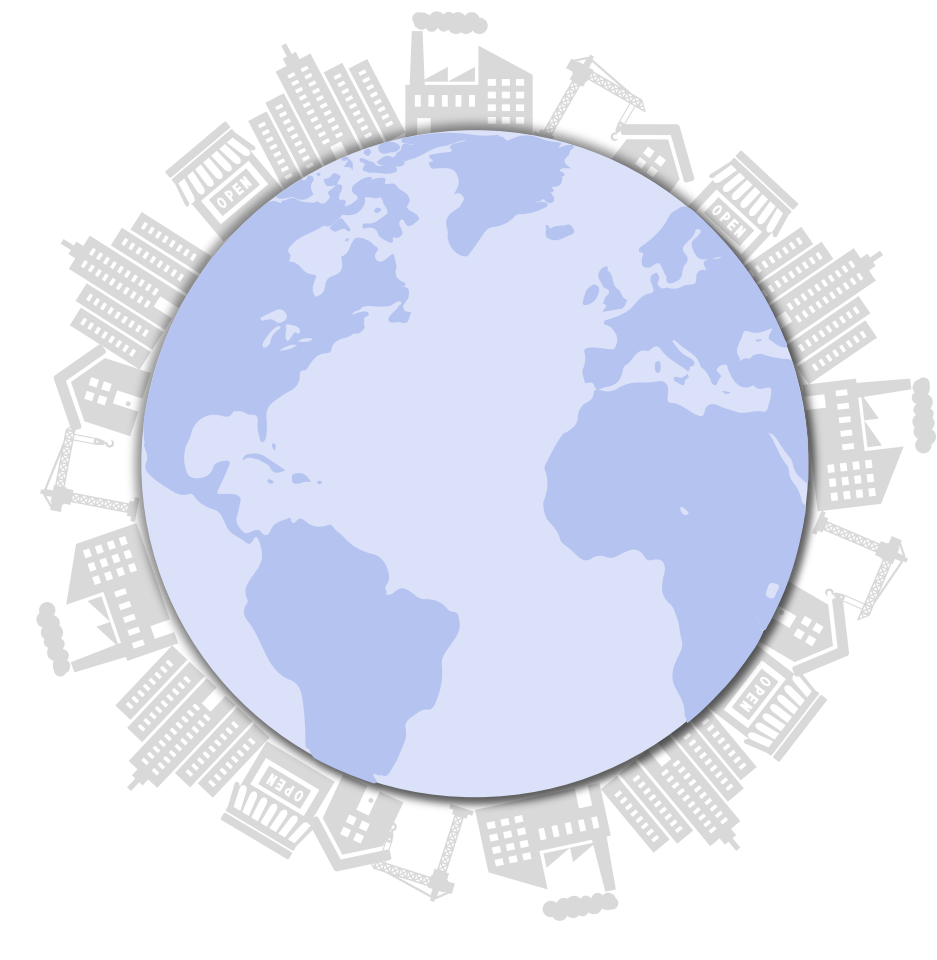

Institutions make a formal request to KNQA with contact details of the QAI Admin.

KNQA creates an account for the Institution with the institution's email as the username

A verification link is sent to the QAI's email provided.

The QAI verifies their account and proceeds to complete the account set up.

The QAI logs in to access NAQIMS Services.

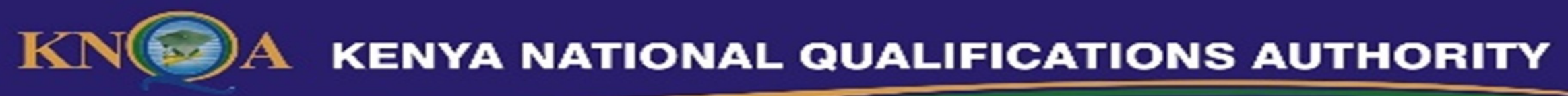

# **1. Registration of Qualifications Awarding Institutions**

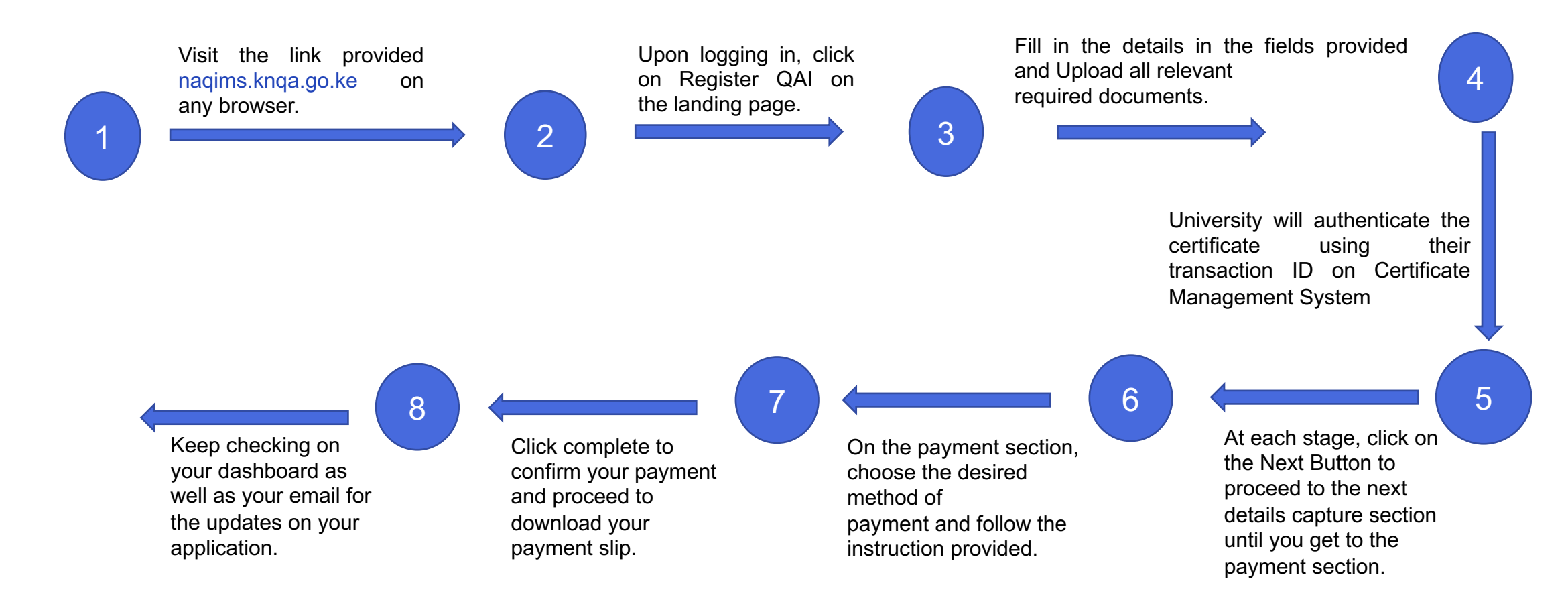

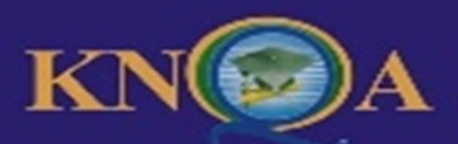

#### **Shaping the Future of Kenya**

**2. Registration of Qualifications**

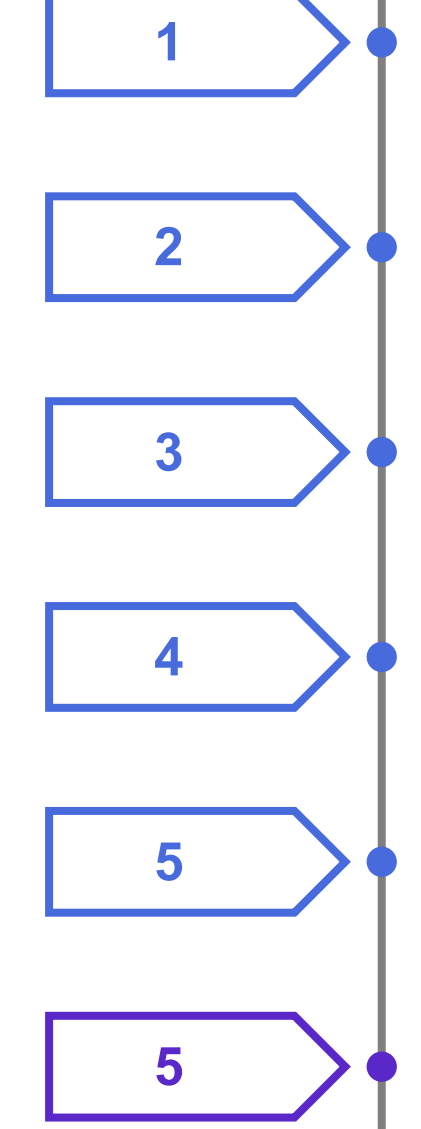

**1** On any browser click on the link provided **naqims.knqa.go.ke** Upon logging in, click on Register Qualifications on the landing page.

Fill in all the details in the fields provided and click on Save and Proceed.

Upload Qualifications and Click on the Next Button to proceed to the payment section.

On the payment section, choose the desired method of payment and follow the instructions provided.

Click complete to confirm your payment and proceed to download your payment slip.

Keep checking on your dashboard as well as your email for the updates on your application status.

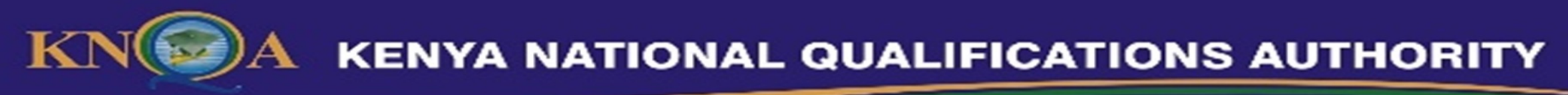

# **3. Registration of Learners**

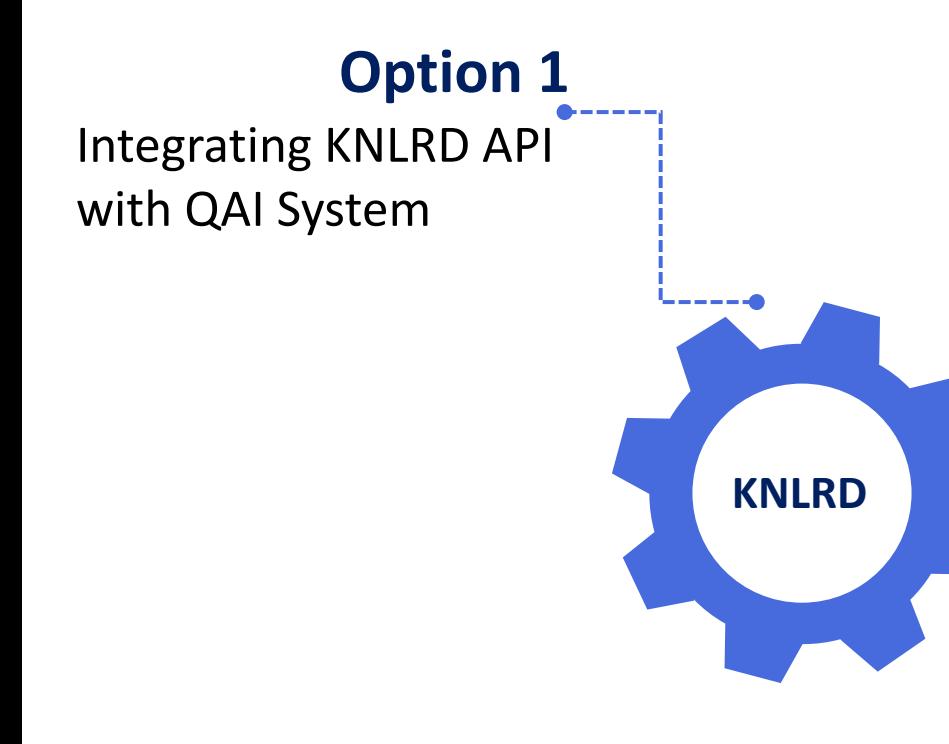

### **Option2**

Uploading data from an excel file

- ❖ On any browser type the link nagims.knga.go.ke and proceed to login.
- ❖ Upon logging in, click on Register Learners on the landing page.
- ❖ Download the MS Excel template provided and correctly fill in with the learner's details.
- ❖ After filling in the excel sheet, proceed to Upload and click save to submit the data

4. Verification Of **Qualifications** 

**Shaping the Future of Kenya** Step 1 Step 2 On your browser, type the Create an account by clicking URL: knlrd.knga.go.ke the signup link if you are a new user.

**KENYA NATIONAL QUALIFICATIONS AUTHORITY** 

### Step 3

Login into your email account and follow the link sent from accreditation@knqa.or.ke to complete your account set Up.

### Step 5

On the verification page, enter the certificate number and click verify which will direct you to the payment page.

# Step 4

Login to start the verification process.

Step 6

Proceed to Make payment by following the steps below: a. Choose the desired method of payment and follow the instruction.

b. Pay the indicated amount. c. Click Complete to confirm payment.

Upon confirmation of payment the system will automatically direct you to the certificate verification results page where you can tell the authenticity of the certificate in question.

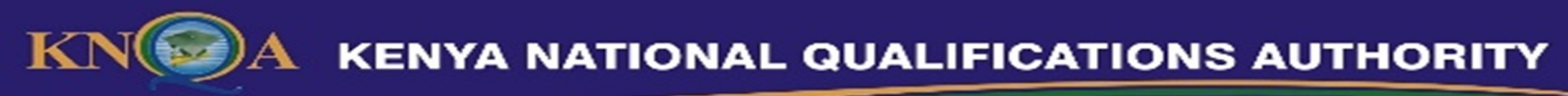

# **Anticipated Challenges & Solutions**

### **Data Volume**

Ensuring that the datasets submitted by the QAI's are of sufficient payload capacity

### **Data Integrity**

Ensuring that the KNLRD data only originates from the QAI's only.

### **Data Validation & Verification**

Ensuring that mechanisms are put in place both in system design & by QAI's for data validation and verification purposes

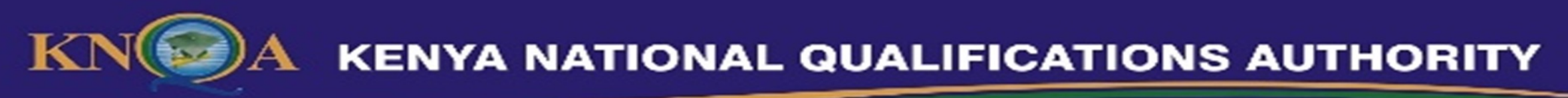

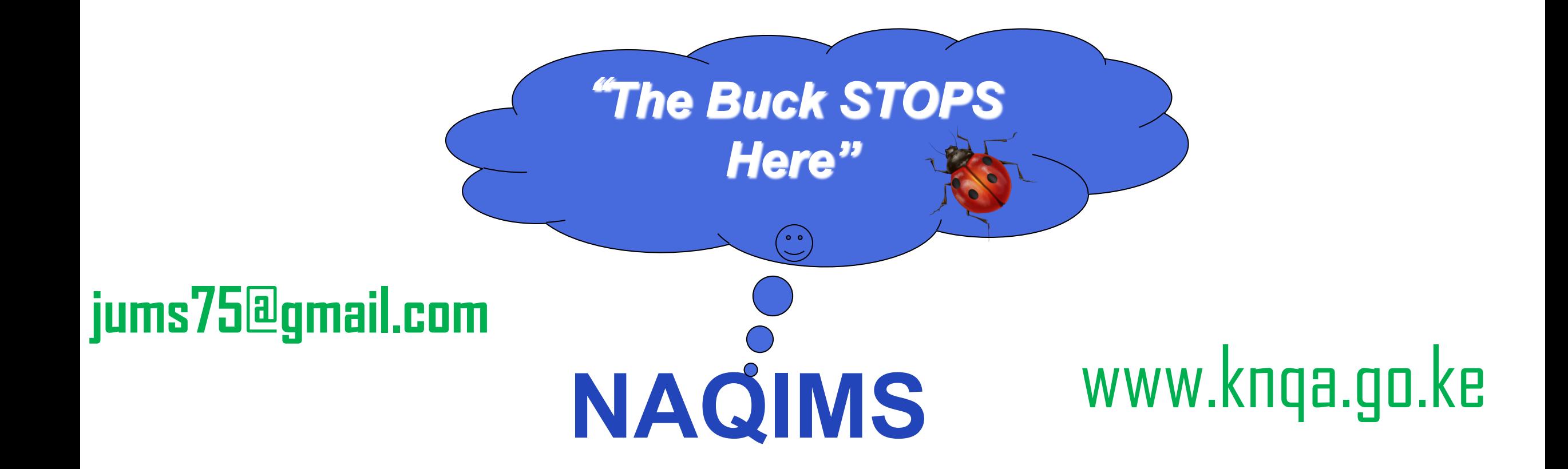